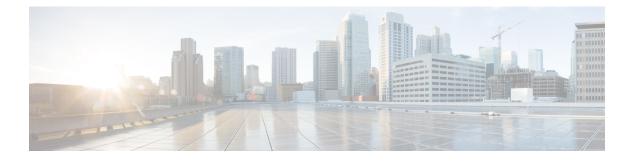

# **Manage Users**

- About User Profiles, on page 1
- About User Roles, on page 1
- Create an Internal User, on page 2
- Edit a User, on page 2
- Delete a User, on page 3
- Reset a User Password, on page 3
- Change Your Own User Password, on page 4
- Change Your Own User Password Without Admin Permission, on page 4
- Reset a Forgotten Password, on page 4
- Configure Role-Based Access Control, on page 4
- Display Role-Based Access Control Statistics, on page 10
- Configure External Authentication, on page 10
- Two-Factor Authentication, on page 12
- Display External Users, on page 16

### **About User Profiles**

A user profile defines the login, password, and role (permissions) of a user.

You can configure both internal and external profiles for users. Internal user profiles reside in Cisco DNA Center and external user profiles reside on an external AAA server.

A default user profile with SUPER-ADMIN-ROLE permissions is created when you install Cisco DNA Center.

# **About User Roles**

Users are assigned user roles that specify the functions that they are permitted to perform:

- Administrator (SUPER-ADMIN-ROLE): Users with this role have full access to all of the Cisco DNA Center functions. They can create other user profiles with various roles, including those with the SUPER-ADMIN-ROLE.
- Network Administrator (NETWORK-ADMIN-ROLE): Users with this role have full access to all of the network-related Cisco DNA Center functions. However, they do not have access to system-related functions, such as backup and restore.

• Observer (OBSERVER-ROLE): Users with this role have view-only access to the Cisco DNA Center functions. Users with an observer role cannot access any functions that configure or control Cisco DNA Center or the devices it manages.

### **Create an Internal User**

You can create a user and assign this user a role.

#### Before you begin

Only a user with SUPER-ADMIN-ROLE permissions can perform this procedure.

- **Step 1** From the top-left corner, click the menu icon and choose **System** > **Users & Roles** > **User Management**.
- Step 2 Click Add.
- **Step 3** Enter a first name, last name, email address, and username for the new user.

The email address must meet the requirements for the standard Apache EmailValidator class.

- Step 4 Under Role List, choose one of the following roles: SUPER-ADMIN-ROLE, NETWORK-ADMIN-ROLE, or OBSERVER-ROLE.
- **Step 5** Enter a password and confirm it. The password must contain:
  - At least eight characters
  - A character from at least three of the following categories:
    - Lowercase letter
    - Uppercase letter
    - Number
    - · Special character

Step 6 Click Save.

### **Edit a User**

You can edit some user properties (but not the username).

#### Before you begin

Only a user with SUPER-ADMIN-ROLE permissions can perform this procedure.

- **Step 1** From the top-left corner, click the menu icon and choose **System** > **Users & Roles** > **User Management**.
- **Step 2** Click the radio button next to the user that you want to edit.

| Step 3 | Click Edit.                                                                                            |
|--------|----------------------------------------------------------------------------------------------------|
| Step 4 | Edit the first or last name or email address, if needed.                                               |
| Step 5 | Under Role List, choose a new role, if needed: SUPER-ADMIN-ROLE, NETWORK-ADMIN-ROLE, or OBSERVER-ROLE. |
| Step 6 | Click Save.                                                                                            |

# **Delete a User**

#### Before you begin

Only a user with SUPER-ADMIN-ROLE permissions can perform this procedure.

| Step 1 | From the top-left corner, | click the menu icon and | choose System > | Users & Roles > | · User Management. |
|--------|---------------------------|-------------------------|-----------------|-----------------|--------------------|
|--------|---------------------------|-------------------------|-----------------|-----------------|--------------------|

- **Step 2** Click the radio button next to the user that you want to delete.
- Step 3 Click Delete.
- **Step 4** At the confirmation prompt, click **Continue**.

## **Reset a User Password**

You can reset another user's password.

For security reasons, passwords are not displayed to any user, not even to the users with administrator privileges.

#### Before you begin

Only a user with SUPER-ADMIN-ROLE permissions can perform this procedure.

- **Step 1** From the top-left corner, click the menu icon and choose **System** > **Users & Roles** > **User Management**.
- **Step 2** Click the radio button next to the user whose password you want to reset.
- Step 3 Click Reset Password.
- **Step 4** Enter a new password and confirm it. The new password must contain:
  - · At least eight characters
  - A character from at least three of the following categories:
    - Lowercase letter
    - Uppercase letter
    - Number
    - Special character

Step 5 Click Save.

### **Change Your Own User Password**

#### Before you begin

Only a user with SUPER-ADMIN-ROLE permissions can perform this procedure. For more information, see About User Roles.

| Step 1 | From the top-left corner, | click the menu icon and | choose System > | Users & Roles > | Change Password. |
|--------|---------------------------|-------------------------|-----------------|-----------------|------------------|
|--------|---------------------------|-------------------------|-----------------|-----------------|------------------|

- **Step 2** Enter information in the required fields.
- Step 3 Click Update.

## **Change Your Own User Password Without Admin Permission**

The following procedure describes how to change your password without admin permission.

- **Step 1** From the top-right corner, click your displayed username and choose **My Profile and Settings** > **My Account**.
- **Step 2** In the **Password** field, click **Update Password**.
- **Step 3** In the **Update Password** dialog box, enter the current password, enter the new password, and confirm the new password.
- Step 4 Click Update.

### **Reset a Forgotten Password**

If you forgot your password, contact the Cisco Technical Assistance Center (TAC) to reset it.

### **Configure Role-Based Access Control**

Cisco DNA Center supports role-based access control (RBAC), which enables a user with SUPER-ADMIN-ROLE privileges to define custom roles that permit or restrict user access to certain Cisco DNA Center functions.

Use this procedure to define a custom role and then assign a user to that role.

#### Before you begin

Only a user with SUPER-ADMIN-ROLE permissions can perform this procedure.

#### **Step 1** Define a custom role.

- a) From the top-left corner, click the menu icon and choose System > Users & Roles > Role Based Access Control.
- b) Click Create a New Role.
   The Create a Role window appears. If this is your first iteration of RBAC, after you have created the new role, you will be asked to assign users to the new role.
- c) If a task overview window opens, click **Let's do it** to go directly to the workflow. The **Create a New Role** window opens.
- d) Enter a name for the role and then click Next. The Define the Access window opens with a list of options. By default, the observer role is set for all Cisco DNA Center functions.
- e) Click the > icon corresponding to the desired function to view the associated features.
- f) Set the permission level to Deny, Read, or Write for the desired features.

If you set the permission level of a feature to **Deny**, the user to whom you assign this role cannot view this feature in the GUI.

g) Click Next.

The **Summary** window opens. h) In the **Summary** window, review the configuration settings. To make any changes, click **Edit**.

- The Done, Role-Name window opens.
- **Step 2** To assign a user to the custom role you just created, click **Add Users**.

The User Management > Internal Users window opens, which allows you to assign the custom role to an existing user or to a new user.

- To assign the custom role to an existing user, do the following:
- **a.** In the **Internal Users** window, click the radio button next to the user to whom you want to assign the custom role, and then click **Edit**.

The Update Internal User slide-in pane opens.

- **b.** From the **Role List** drop-down list, choose the custom role, and then click **Save**.
- To assign the custom role to a new user, do the following:
  - a. Click Add.

The Create Internal User slide-in pane opens.

- **b.** Enter the first name, last name, and username in the fields provided.
- c. From the Role List drop-down list, choose the custom role to assign to the new user.
- **d.** Enter the password and then confirm it.
- e. Click Save.
- **Step 3** If you are an existing user who was logged in when the administrator was updating to your access permissions, you must log out of Cisco DNA Center and then log back in for the new permission settings to take effect.

### **Cisco DNA Center User Role Permissions**

#### Table 1: Cisco DNA Center User Role Permissions

| Capability                     | Description                                                                                                    |  |  |
|--------------------------------|----------------------------------------------------------------------------------------------------|--|--|
| Assurance                      | Assure consistent service levels with complete visibility across all aspects of your network.                                                                                                    |  |  |
| Monitoring and Troubleshooting | Monitor and manage the health of your network with issue troubleshooting and remediation, proactive network monitoring, and insights driven by AI Network Analytics.                                                    |  |  |
|                                | This role lets you:                                                                                                    |  |  |
|                                | Resolve, close, and ignore issues.                                                                                                    |  |  |
|                                | Run Machine Reasoning Engine (MRE) workflows.                                                                                                    |  |  |
|                                | • Analyze trends and insights.                                                                                                    |  |  |
|                                | • Troubleshoot issues, including path trace, sensor dashboards, and rogue management.                                                                                                    |  |  |
|                                | • Run workflows for rogue and Cisco Advanced Wireless Intrusion Prevention System (aWIPS). These workflows include AP-allowed list, vendor-allowed list, aWIPS profile creation, assigning an aWIPS profile, and so on. |  |  |
| Monitoring Settings            | Configure and manage issues. Update network, client, and application health thresholds.                                                                                                    |  |  |
|                                | Note: You must have at least Read permission on Monitoring and Troubleshooting.                                                                                                    |  |  |
| Troubleshooting Tools          | Create and manage sensor tests. Schedule on-demand forensic packet captures (Intelligent Capture) for troubleshooting clients.                                                                                          |  |  |
|                                | Note: You must have at least Read permission on Monitoring and Troubleshooting.                                                                                                    |  |  |
| Network Analytics              | Manage network analytics-related components.                                                                                                    |  |  |
| Data Access                    | Enable access to query engine APIs. Control functions such as global search, rogue management, and aWIPS.                                                                                                    |  |  |
|                                | Note: Setting the permission to Deny affects Search and Assurance functionality.                                                                                                    |  |  |
| Network Design                 | Set up the network hierarchy, update your software image repository, and configure network profiles and settings for managing your sites and network devices.                                                           |  |  |
| Advanced Network Settings      | • Update network settings, such as global device credentials, authentication and policy servers, certificates, trusted certificates, cloud access keys, Stealthwatch, Umbrella, and data anonymization.                 |  |  |
|                                | • Export the device inventory and its credentials.                                                                                                    |  |  |
|                                | Note: To complete this task, you must have Write permission on Network Settings.                                                                                                    |  |  |
| Image Repository               | Manage software images and facilitate upgrades and updates on physical and virtual network entities.                                                                                                    |  |  |
| Network Hierarchy              | Define and create a network hierarchy of sites, buildings, floors, and areas based on geographic location. Users with this role can also add CMX servers in <b>System</b> > <b>Settings</b> .                           |  |  |

| Capability                                     | Description                                                                                                    |  |  |
|------------------------------------------------|----------------------------------------------------------------------------------------------------|--|--|
| Network Profiles                               | Create network profiles for routing, switching, and wireless. Assign profiles to sites. This role includes Template Hub, Tagging, Model Config Editor, and Authentication Template.                                                                                                    |  |  |
|                                                | Note: To create SSIDs, you must have Write permission on Network Settings.                                                                                                    |  |  |
| Network Settings                               | Common site-wide network settings such as AAA, NTP, DHCP, DNS, Syslog, SNMP, and Telemetry. Users with this role can add an SFTP server and modify the Network Resync Interval in <b>System</b> > <b>Settings</b> .                                                                                                    |  |  |
|                                                | Note: To create wireless profiles, you must have Write permission on <b>Network Profiles</b> .<br>To assign a CMX server to a site, building, or floor, you must have Write permission on <b>Network Hierarchy</b> .                                                                                                    |  |  |
| Virtual Network                                | Manage virtual networks (VNs). Segment physical networks into multiple logical networks for traffic isolation and controlled inter-VN communication.                                                                                                    |  |  |
| Network Provision                              | Configure, upgrade, provision, and manage your network devices.                                                                                                    |  |  |
| Compliance                                     | Manage compliance provisioning.                                                                                                    |  |  |
| EoX                                            | Scan the network for details on publicly announced information pertaining to the <b>End of Life</b> , <b>End of Sales</b> , or <b>End of Support</b> of the hardware and software in your network.                                                                                                    |  |  |
|                                                | Note: To view EoX scans, you must have Read permission on <b>Compliance</b> . To run EoX scans, you must have Write permission on <b>Compliance</b> .                                                                                                    |  |  |
| Image Update                                   | Upgrade software images on devices that don't match the Golden Image settings after a complete upgrade lifecycle.                                                                                                    |  |  |
| Inventory Management                           | Discover, add, replace, or delete devices on your network while managing device attributes and configuration properties.                                                                                                    |  |  |
|                                                | Note: To replace a device, you must have Write permission on <b>Network Provision</b> > <b>PnP</b> .                                                                                                    |  |  |
| Inventory Management > Device<br>Configuration | Device Configuration: Display the running configuration of a device.                                                                                                    |  |  |
| Inventory Management > Discovery               | Discovery: Discover new devices in your network.                                                                                                    |  |  |
| Inventory Management > Network<br>Device       | Network Device: Add devices from Inventory, view device details, and perform device-level actions.                                                                                                    |  |  |
|                                                | Inventory Insights: Displays device issues, such as Speed/Duplex settings mismatch and VLAN mismatch, and the number of times each issue occurred. Provides detailed actions for users to perform to revolve the issues. Because this information requires action, including possible configuration changes, it is not displayed to users who have a read-only role. |  |  |
| Inventory Management > Port<br>Management      | Port Management: Allow port actions on a device.                                                                                                    |  |  |
| Inventory Management > Topology                | Topology: Display network device and link connectivity. Manage device roles, tag devices, customize the display, and save custom topology layouts.                                                                                                    |  |  |
|                                                | Note: To view the SD-Access Fabric window, you must have at least Read permission on <b>Network Provision</b> > <b>Inventory Management</b> > <b>Topology</b> .                                                                                                    |  |  |

| Capability        | Description                                                                                                    |  |  |  |
|-------------------|----------------------------------------------------------------------------------------------------|--|--|--|
| License           | Unified view of your software and network assets relative to license usage and compliance.<br>The role also controls permissions for cisco.com, Cisco credentials, device EULA, and Smart accounts.                                                                                                    |  |  |  |
| Network Telemetry | Enable or disable the collection of application telemetry from devices. Deploy related settings, such as site telemetry receivers, wireless service assurance, and controller certificates, to devices.                                                                                                    |  |  |  |
|                   | Note: To enable or disable the collection of application telemetry, you must have Write permission on <b>Provision</b> .                                                                                                    |  |  |  |
| PnP               | Automatically onboard new devices, assign them to sites, and configure them with site-specific contextual settings.                                                                                                    |  |  |  |
| Provision         | Provision devices with the site-specific settings and policies that are configured for the network. This role includes Fabric, Application Policy, Application Visibility, Cloud, Site-to-Site VPN, Network/Application Telemetry, Stealthwatch, Sync Start vs Run Configuration, and Umbrella provisioning. |  |  |  |
|                   | On the main dashboards for rogue and aWIPS, you can enable or disable certain actions, including rogue containment.                                                                                                    |  |  |  |
|                   | To provision devices, you must have Write permission on <b>Network Design</b> and <b>Network Provision</b> .                                                                                                    |  |  |  |
| Network Services  | Configure additional capabilities on the network beyond basic network connectivity and access.                                                                                                    |  |  |  |
| App Hosting       | Deploy, manage, and monitor virtualized and container-based applications running on network devices.                                                                                                    |  |  |  |
| Bonjour           | Enable the Wide Area Bonjour service across your network to enable policy-based service discovery.                                                                                                    |  |  |  |
| Stealthwatch      | Configure network elements to send data to Cisco Stealthwatch to detect and mitigate threats, even in encrypted traffic.                                                                                                    |  |  |  |
|                   | To provision Stealthwatch, you must have Write permission on the following components:                                                                                                    |  |  |  |
|                   | <ul> <li>Network Design &gt; Network Settings</li> </ul>                                                                                                    |  |  |  |
|                   | Network Provision > Provision                                                                                                    |  |  |  |
|                   | Network Services > Stealthwatch                                                                                                    |  |  |  |
|                   | Network Design > Advanced Settings                                                                                                    |  |  |  |
|                   |                                                                                                    |  |  |  |

| Capability              | Description                                                                                                    |  |  |
|-------------------------|----------------------------------------------------------------------------------------------------|--|--|
| Umbrella                | Configure network elements to use Cisco Umbrella as the first line of defense against cybersecurity threats.                                                     |  |  |
|                         | To provision Umbrella, you must have Write permission on the following components:                                                                               |  |  |
|                         | <ul> <li>Network Design &gt; Network Settings</li> </ul>                                                                                                    |  |  |
|                         | Network Provision > Provision                                                                                                    |  |  |
|                         | Network Provision > Scheduler                                                                                                    |  |  |
|                         | • Network Services > Umbrella                                                                                                    |  |  |
|                         | You must also have Read permission on Advanced Network Settings.                                                                                                 |  |  |
| Platform                | Open platform for accessible, intent-based workflows, data exchange, notifications, integration settings, and third-party app integrations.                      |  |  |
| APIs                    | Drive value by accessing Cisco DNA Center through REST APIs.                                                                                                    |  |  |
| Bundles                 | Enhance productivity by configuring and activating preconfigured bundles for ITSM integration.                                                                   |  |  |
| Events                  | Subscribe to get notified in near real time about network and system events of interest and initiate corrective actions.                                         |  |  |
|                         | You can configure email and syslog logs in <b>System</b> > <b>Settings</b> > <b>Destinations</b> .                                                               |  |  |
| Reports                 | Generate reports using predefined reporting templates for all aspects of your network.                                                                           |  |  |
|                         | Generate reports for rogue devices and for aWIPS.                                                                                                    |  |  |
|                         | You can configure webhooks in <b>System</b> > <b>Settings</b> > <b>Destinations</b> .                                                                            |  |  |
| Security                | Manage and control secure access to the network.                                                                                                    |  |  |
| Group-Based Policy      | Manage group-based policies for networks that enforce segmentation and access control based on Cisco security group tags. This role includes Endpoint Analytics. |  |  |
| IP-Based Access Control | Manage IP-based access control lists that enforce network segmentation based on IP addresses.                                                                    |  |  |
| Security Advisories     | Scan the network for security advisories. Review and understand the impact of publishe Cisco security advisories that may affect your network.                   |  |  |
| System                  | Centralized administration of Cisco DNA Center, which includes configuration management, network connectivity, software upgrades, and more.                      |  |  |
| Machine Reasoning       | Configure automatic updates to the machine reasoning knowledge base to rapidly identify security vulnerabilities and improve automated issue analysis.           |  |  |

| Capability            | Description                                                                                                    |
|-----------------------|----------------------------------------------------------------------------------------------------|
| System Management     | Manage core system functionality and connectivity settings. Manage user roles and configure external authentication.                                                                                                    |
|                       | This role includes Integrity Verification, HA, Disaster Recovery, Debugging Logs, Telemetry Collection, System EULA, IPAM, vManage Servers, Cisco AI Analytics, Backup & Restore, and Data Platform.                                                                                  |
| Utilities             | One-stop-shop productivity resource for the most commonly used troubleshooting tools and services.                                                                                                    |
| Audit Log             | Detailed log of changes made via UI or API interface to network devices or Cisco DNA Center.                                                                                                    |
| Event Viewer          | View network device and client events for troubleshooting.                                                                                                    |
| Network Reasoner      | Initiate logical and automated troubleshooting for network issues while drawing on the knowledge wealth of network domain experts.                                                                                                    |
| Remote Device Support | Allow the Cisco support team to remotely troubleshoot the network devices managed by Cisco DNA Center. With this role enabled, an engineer from the Cisco Technical Assistance Center (TAC) can connect remotely to a customer's Cisco DNA Center setup for troubleshooting purposes. |
| Scheduler             | Integrated with other back-end services, scheduler lets you run, schedule, and monitor network tasks and activities such as deploy policies, provision, or upgrade the network.                                                                                                    |
|                       | You can also schedule rogue containment.                                                                                                    |
| Search                | Search for various objects in Cisco DNA Center, such as sites, network devices, clients, applications, policies, settings, tags, menu items, and more.                                                                                                    |

# **Display Role-Based Access Control Statistics**

You can display statistics that show how many users belong to each user role. You can also drill down to view the list of users who have a selected role.

**Step 1** From the top-left corner, click the menu icon and choose **System** > **Users & Roles** > **Role Based Access Control**.

All default user roles and custom roles are displayed.

**Step 2** Click the number corresponding to each user role to view the list of users who have that role.

## **Configure External Authentication**

If you are using an external server for authentication and authorization of external users, you should enable external authentication in Cisco DNA Center.

#### Before you begin

- Only a user with SUPER-ADMIN-ROLE permissions can perform this procedure.
- You must configure at least one authentication server.
- **Step 1** From the top-left corner, click the menu icon and choose **System** > **Users & Roles** > **External Authentication**.
- **Step 2** To enable external authentication in Cisco DNA Center, check the **Enable External User** check box.
- **Step 3** (Optional) Configure the AAA attribute.

For TACACS authentication, the following AAA attributes are supported:

| Cisco DNA Center | TACACS        |
|------------------|---------------|
| Empty            | cisco-av-pair |
| cisco-av-pair    | cisco-av-pair |
| Cisco-AVPair     | Cisco-AVPair  |

For RADIUS authentication, the following AAA attributes are supported:

| Cisco DNA Center | RADIUS        |
|------------------|---------------|
| Empty            | cisco-av-pair |
| Cisco-AVPair     | cisco-av-pair |

- a) In the **AAA Attribute** field, enter the appropriate attribute for your use case, as described in the preceding tables. The default value of the **AAA Attribute** field is null.
- b) Click Update.
- **Step 4** (Optional) Configure the AAA server or servers.

Configure these settings only if you want to swap the current primary or secondary AAA servers or define different AAA servers. From the top-left corner, click the menu icon and choose **System** > **Settings** > **External Services** > **Authentication and Policy Servers** to open the **Authentication and Policy Servers** window.

- a) From the **Primary AAA Server IP Address** drop-down list, choose the IP address of one of the preconfigured AAA servers.
- b) From the **Secondary AAA Server IP Address** drop-down list, choose the IP address of one of the preconfigured AAA servers.
- c) (Optional) If you are using a Cisco ISE server, you can update the settings, if necessary.

For information about Cisco ISE policies, see "Configure and Manage Policies" in the *Cisco Identity Services Engine Administrator Guide*.

| Table 2: | Cisco | ISE | Server | Settings |
|----------|-------|-----|--------|----------|
|----------|-------|-----|--------|----------|

| Name          | Description                                                                         |
|---------------|-------------------------------------------------------------------------------------|
| Shared Secret | Key for device authentications. The shared secret can contain up to 100 characters. |
|               | The shared secret must be provided before the AAA address can be updated.           |
| Username      | Name that is used to log in to the Cisco ISE CLI.                                   |

| Name                   | Description                                                                                                    |  |  |  |  |
|------------------------|----------------------------------------------------------------------------------------------------|--|--|--|--|
| Password               | Password for the Cisco ISE CLI username.                                                                                                    |  |  |  |  |
| FQDN                   | Fully qualified domain name (FQDN) of the Cisco ISE server. The FQDN consists of two parts, a hostname and the domain name, in the following format:                                                                             |  |  |  |  |
|                        | hostname.domainname.com<br>For example, the FQDN for a Cisco ISE server might be ise.cisco.com.                                                                                                    |  |  |  |  |
| Subscriber Name        | A unique text string—for example, acme—that is used during Cisco DNA<br>Center-to-Cisco ISE integration to set up a new pxGrid client in Cisco ISE.                                                                              |  |  |  |  |
| Virtual IP Address(es) | Virtual IP address of the load balancer behind which the Cisco ISE policy service nodes (PSNs) are located. If you have multiple PSN farms behind different load balancers, you can enter a maximum of six virtual IP addresses. |  |  |  |  |

d) (Optional) To update advanced settings, click View Advanced Settings and update the settings, if necessary.

#### Table 3: AAA Server Advanced Settings

| Name                | Description                                                                                                    |  |  |  |  |
|---------------------|----------------------------------------------------------------------------------------------------|--|--|--|--|
| Protocol            | TACACS or RADIUS.                                                                                                    |  |  |  |  |
| Authentication Port | Port used to relay authentication messages to the AAA server.                                                                     |  |  |  |  |
|                     | • For RADIUS, the default is UDP port 1812.                                                                                       |  |  |  |  |
|                     | • For TACACS, the port is 49 and can't be changed.                                                                                |  |  |  |  |
| Accounting Port     | Port used to relay important events to the AAA server. The information in these events is used for security and billing purposes. |  |  |  |  |
|                     | • For RADIUS, the default UDP port is 1813.                                                                                       |  |  |  |  |
|                     | • For TACACS, the port is 49 and can't be changed.                                                                                |  |  |  |  |
| Retries             | Number of times that Cisco DNA Center can attempt to connect with Cisco ISE.                                                      |  |  |  |  |
| Timeout             | Length of time that Cisco DNA Center waits for Cisco ISE to respond. The maximum timeout value is 60 seconds.                     |  |  |  |  |

e) Click Update.

# **Two-Factor Authentication**

Two-factor authentication, also known as 2FA, adds another layer of security to user verification by using an identifier method in addition to a user's name and password. The identifier method is generally something that only the actual intended user possesses (such as a phone app or keyfob) and is intentionally separated from the original login method.

The Cisco DNA Center implementation of two-factor authentication supports the use of a token client (that generates single-use token codes after the appropriate PIN is entered), a token server (that validates token codes), and an authentication server to manage user access. Authentication can be handled using either the RADIUS or TACACS+ protocol.

### **Prerequisites for Two-Factor Authentication**

The following prerequisites must be in place to set up two-factor authentication for use with Cisco DNA Center:

- An authentication server that is able to return attribute-value pairs to convey RBAC role authorizations for authenticated Cisco DNA Center users. In our example, we use Cisco Identity Services Engine (Cisco ISE) 2.3 Patch 1.
- A two-factor token server that you will integrate with your authentication server. In our example, we use RSA Authentication Manager 7.2.
- A token card application on the client's machine that generates software tokens. In our example, we use RSA SecurID Software Token.

### **Two-Factor Authentication Workflow**

Here is a summary of what happens when a user logs in to a Cisco DNA Center appliance on which two-factor authentication has been configured:

- 1. In an RSA SecurID token client, a user enters their PIN to get a token code.
- 2. In the Cisco DNA Center login page, they enter their username and token code.
- 3. Cisco DNA Center sends the login request to Cisco ISE using either the RADIUS or TACACS+ protocol.
- 4. Cisco ISE sends the request to the RSA Authentication Manager server.
- **5.** RSA Authentication Manager validates the token code and informs Cisco ISE whether the user has been authenticated successfully.
- 6. If the user has been authenticated, Cisco ISE matches the authenticated user with their configured authorization profile and returns the **role=NETWORK-ADMIN-ROLE** attribute-value pair.
- 7. Cisco DNA Center grants access to the features and pages associated with the user's role-based access control (RBAC) role.

### **Configure Two-Factor Authentication**

To configure two-factor authentication on your Cisco DNA Center appliance, complete the following procedure.

- **Step 1** Integrate RSA Authentication Manager with Cisco ISE:
  - a) In RSA Authentication Manager, create two users: cdnac\_admin (for the Admin user role) and cdnac\_observer (for the Observer role).

For more information, see the "Add a User to the Internal Database" topic in the RSA Self-Service Console Help. To access this topic, do the following:

- **1.** Open the *RSA Self-Service Console Help*.
- 2. In the Search help field, enter Add a User to the Internal Database and then click Search help.
- b) Create a new authentication agent.

For more information, see the "Add an Authentication Agent" topic in the RSA Self-Service Console Help.

- c) Generate the Authentication Manager agent configuration file (sdconf.rec):
  - From the RSA Security Console, choose Access > Authentication Agents > Generate Configuration File. The Configure Agent Timeout and Retries tab opens.
  - 2. For the Maximum Retries and Maximum Time Between Each Retry fields, use the default values.
  - 3. Click Generate Configuration File.

The **Download Configuration File** tab opens.

- 4. Click the Download Now link.
- 5. When prompted, click Save to Disk to save a local copy of the zip file.
- 6. Unzip the file and use this version of the sdconf.rec file to overwrite the version that is currently installed on the agent.
- d) Generate a PIN for the cdnac admin and cdnac observer users that you created in Step 1a.

For more information, see the "Create My On-Demand Authentication PIN" topic in the *RSA Self-Service Console Help*.

- e) Start Cisco ISE, choose Administration > Identity Management > External Identity Sources > RSA SecurID, and then click Add.
- f) In the RSA SecurID Identity Sources page, click Browse, choose the sdconf.rec file you downloaded, and then click Open.
- g) Check the Reauthenticate on Change PIN check box, then click Submit.
- **Step 2** Create two authorization profiles, one for the Admin user role and one for the Observer user role.
  - a) In Cisco ISE, choose **Policy > Policy Elements > Results > Authorization > Authorization Profiles**.
  - b) For both profiles, enter the following information:
    - Name: Enter the profile name.
    - Access Type: Choose ACCESS\_ACCEPT.
    - Advanced Attributes Settings area: Choose Cisco:cisco-av-pair from the first drop-down list.

If you are creating an authorization profile for the Admin user role, choose **Role=NETWORK-ADMIN-ROLE** from the second drop-down list.

If you are creating an authorization profile for the Observer user role, choose **Role=OBSERVER-ROLE** from the second drop-down list.

**Step 3** Create an authentication policy for your Cisco DNA Center appliance.

In the Cisco Identity Services Engine Administrator Guide, see the "Configure Authentication Policies" topic.

**Step 4** Create two authorization policies, one for the Admin user role and one for the Observer user role.

In the Cisco Identity Services Engine Administrator Guide, see the "Configure Authorization Policies" topic.

- Step 5In the RSA Authentication Manager Security Console, verify that software tokens have been assigned to both users.For more information, see the "View a Token" topic in the RSA Self-Service Console Help.
  - **Note** If you need to assign tokens, complete the steps described in the "Assign a Software Token to a User" topic.

#### Enable Two-Factor Authentication Using RADIUS

To enable two-factor authentication that uses a Cisco ISE server configured for RADIUS, complete the following procedure:

- Step 1Integrate Cisco ISE with Cisco DNA Center.In the Cisco DNA Center Installation Guide, see the "Integrate Cisco ISE with Cisco DNA Center" topic.
- **Step 2** Configure Cisco DNA Center to use your Cisco ISE server for authentication.

See Configure External Authentication.

Important Ensure that you specify the same shared secret for both Cisco ISE and Cisco DNA Center.

#### Enable Two-Factor Authentication Using TACACS+

To enable two-factor authentication that uses a Cisco ISE server configured for TACACS+, complete the following procedure:

- Step 1 In Cisco ISE, choose Administration > Network Resources > Network Devices to open the Network Devices window.
- **Step 2** Click **TACACS Authentication Settings** to view its contents. Ensure that a shared secret has already been configured for the Cisco DNA Center device that you added previously.
- Step 3 Choose Work Centers > Device Administration > Policy Elements to open the TACACS Profiles window.
- **Step 4** Create TACACS+ profiles for the cdnac\_admin and cdnac\_observer user roles:
  - a) Click Add.
  - b) Complete the following tasks:
    - Enter the profile name.
    - After clicking the Raw View tab, enter the following text into the Profile Attributes text box:
      - For the cdnac\_admin user role, enter Cisco-AVPair=ROLE=NETWORK-ADMIN-ROLE
      - For the cdnac\_observer user role, enter Cisco-AVPair=ROLE=OBSERVER-ROLE
  - c) Click Save.
- **Step 5** Integrate Cisco ISE with Cisco DNA Center.

In the Cisco DNA Center Installation Guide, see the "Integrate Cisco ISE with Cisco DNA Center" topic.

**Step 6** Configure Cisco DNA Center to use your Cisco ISE server for authentication.

See Configure External Authentication.

Important Ensure that you specify the same shared secret for both Cisco ISE and Cisco DNA Center.

### Log In Using Two-Factor Authentication

To log in to Cisco DNA Center using two-factor authentication, complete the following procedure:

- **Step 1** From the Cisco DNA Center login page, enter the appropriate username.
- **Step 2** Open the RSA SecurID token client and enter the PIN you configured previously to generate a one-time token.
- **Step 3** Copy this token and paste it in to the **Password** field of the Cisco DNA Center login page.
- Step 4 Click Log In.

# **Display External Users**

You can view the list of external users who have logged in through RADIUS or TACACS for the first time. The information that is displayed includes their usernames and roles.

| Step 1 | From the top-left corner, | click the menu icon and | choose System | > Users & Roles > | > External Authentication. |
|--------|---------------------------|-------------------------|---------------|-------------------|----------------------------|
|        |                           |                         |               |                   |                            |

**Step 2** Scroll to the bottom of the window, where the **External Users** area lists the external users.